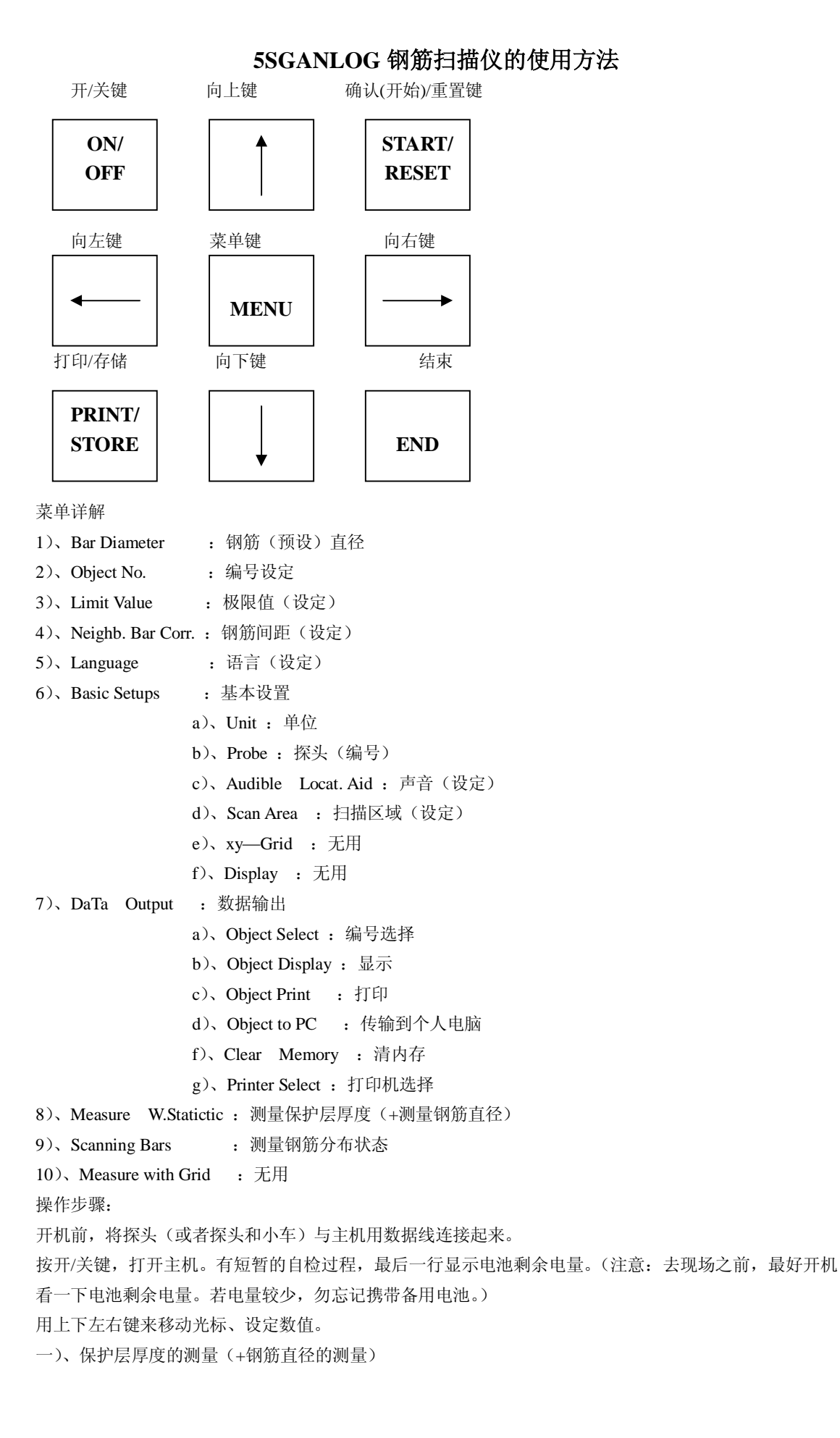

1)、按 on/off(开/关)键, 打开主机。

2)、按 MEMU(菜单)键,进入菜单状态。

3)、(若已知钢筋的直径,可通过此项来设置钢筋直径;若钢筋直径是未知的,则将钢筋直径设置为 16mm。) 通过上下键将光标移动到 Bar Diameter 菜单,按下 START/RESET 键,进入此菜单,再通过上下键来设定 数值。(设定完毕之后, 按下 MENU 键, 回到主菜单。)

4)、通过上下键将光标移动到 Object No.菜单,按下 START/RESET 键,进入此菜单,通过左右键来移动光 标,通过上下键来设定数值。(测量保护层厚度时,编号第一位应设定为 1)(设定完毕之后, 按下 MENU 键,回到主菜单。)

5)、菜单的第三项 Limit Value 一般不用设定,为默认值就可以了。

6)、若已知钢筋间距,则通过上下键将光标移动到 Neighb. Bar Corr. 菜单,按下 START/RESET 键,进入 此菜单,通过上下键来设定数值。若钢筋间距未知,则不用设定,为默认值就可以了。

7)、开始测量: 则通过上下键将光标移动到 Measure W.Statictic 菜单, 按下 START/RESET 键, 进入测量 状态。在测量区域内移动探头,每次出现一个测量值,则按下 PRINT/STORE 键存储一次,主机屏幕上所 显示的次数 n 自动加一。(测量钢筋直径,探头在钢筋正上方时按一下向上键头来完成。)

8)、测量完毕后,按下 MENU 键,回到主菜单。通过上下键将光标移动到 DaTa Output 菜单,按下 START/RESET 键进入。通过上下键将光标移动到 Object Select 菜单, 按下 START/RESET 键进入。通过上 下键来选择编号后, 按下 MENU 键, 回到上一级菜单。通过上下键移动光标,

Object Display (显示)

Object Print (打印)

Object to PC(传输到个人电脑),

选择你想完成的操作,按下 START/RESET 键。

二)、钢筋分布状态的测量

1)、按 on/off(开/关)键,打开主机。

2)、按 MEMU(菜单)键,进入菜单状态。

3)、(若已知钢筋的直径,可通过此项来设置钢筋直径;若钢筋直径是未知的,则将钢筋直径设置为 16mm。) 通过上下键将光标移动到 Bar Diameter 菜单, 按下 START/RESET 键, 进入此菜单, 再通过上下键来设定 数值。(设定完毕之后, 按下 MENU 键, 回到主菜单。)

4)、通过上下键将光标移动到 Object No. 菜单, 按下 START/RESET 键, 进入此菜单, 通过左右键来移动 光标,通过上下键来设定数值。(测量保护层厚度时,编号第一位应设定为 2)(设定完毕之后,按下 MENU 键,回到主菜单。)

5)、菜单的第三项 Limit Value 一般不用设定,为默认值就可以了。

6)、若已知钢筋间距,则通过上下键将光标移动到 Neighb. Bar Corr. 菜单,按下 START/RESET 键,进入 此菜单,通过上下键来设定数值。若钢筋间距未知,则不用设定,为默认值就可以了。

7)、通过上下键将光标移动到 Basic Setups 菜单, 按下 START/RESET 键, 进入此菜单。

通过上下键将光标移动到 Scan Area 菜单,按下 START/RESET 键,进入此菜单来选择扫描区域的面积。

8)、开始测量: 通过上下键将光标移动到 Scanning Bars 菜单, 按下 START/RESET 键, 进入测量状态。(小 车的移动方向通过上下左右键来调节),测量完毕后按下 PRINT/STORE 键完成存储。

9)、测量完毕后, 按下 MENU 键, 回到主菜单。通过上下键将光标移动到 DaTa Output 菜单, 按下 START/RESET 键进入。通过上下键将光标移动到 Object Select 菜单, 按下 START/RESET 键进入。通过上 下键来选择编号后, 按下 MENU 键, 回到上一级菜单。通过上下键移动光标,

Object Display (显示)

Object Print (打印)

Object to PC(传输到个人电脑),

选择你想完成的操作,按下 START/RESET 键。

## 010-51482161 51482162 51482163 [www.ceshi17.com](http://www.ceshi17.com)